## **Grid 3 / TC5 Configurer une adresse mail Google**

**Etape 1 :** Connectez-vous sur votre compte gmail sur votre navigateur Web.

## **Etape 2 :** Cliquez sur la lettre qui apparait en haut à droite

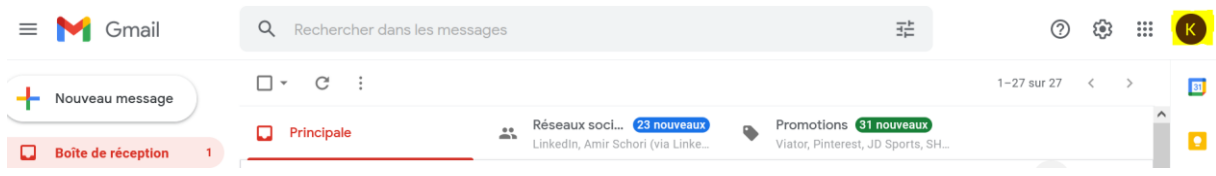

**Etape 3 :** Cliquez sur « Gérer votre compte Google »

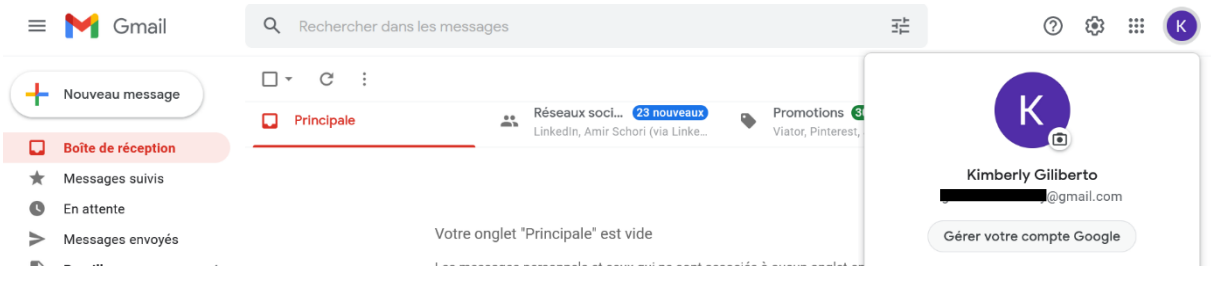

**Etape 4 :** Cliquez sur l'onglet « Sécurité » et cliquez sur « mots de passe des applications ». Si vous n'avez pas cette option, vous devrez activer la validation en deux étapes au préalable.

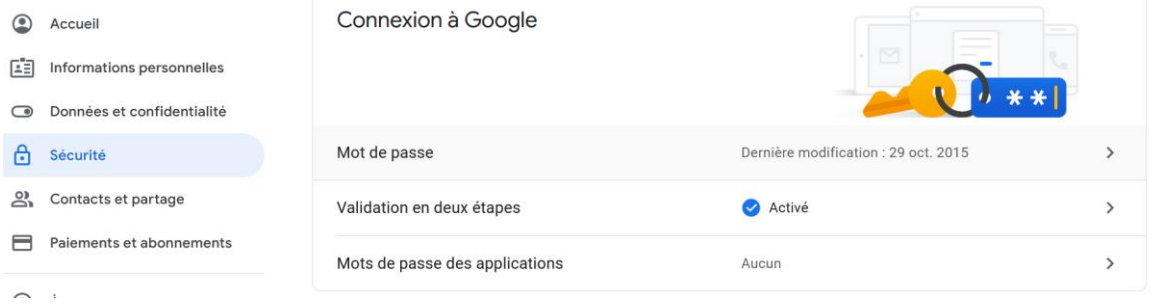

**Etape 5 :** Cliquez sur « Sélectionnez une application » puis sur « autre *(nom personnalisé)* »

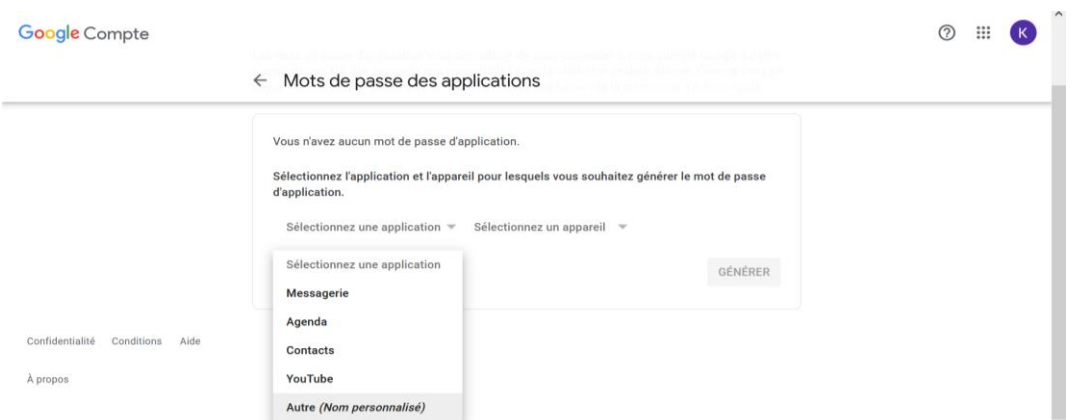

**Etape 6 :** Tapez le nom du logiciel. Par exemple Grid 3 ou communicator puis cliquez sur « Générer ».

**Etape 7 :** Copier le mot de passe d'application généré et coller le sur votre logiciel de communication.

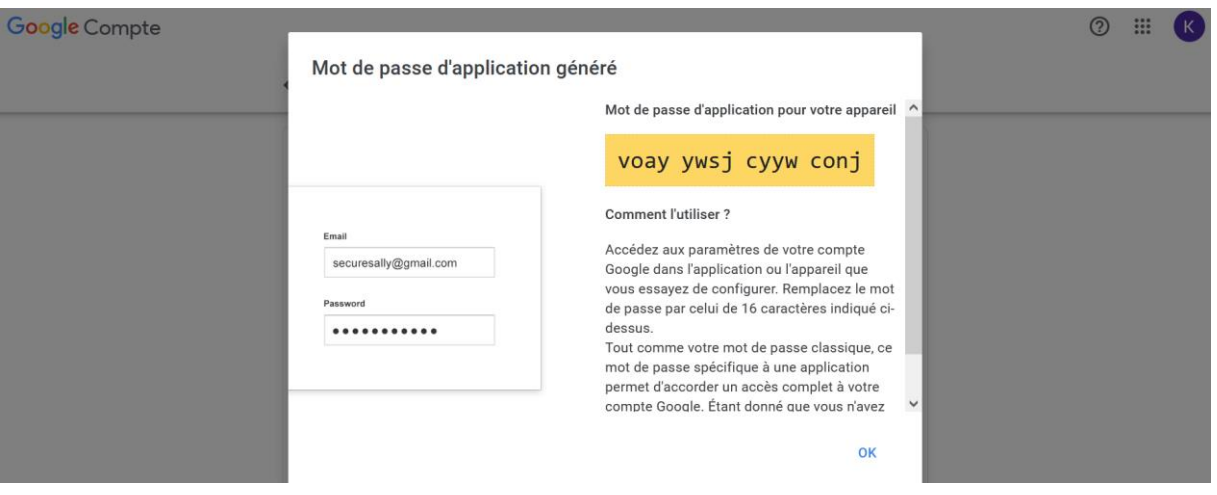

Coller le nouveau mot de passe sur Grid 3

Sur Grid 3, cliquez sur les trois petits traits en haut à gauche puis sur « paramétrages ». Allez ensuite sur l'onglet « Comptes » puis « Email ». Collez ensuite le nouveau de passe et cliquez sur « test de connexion »

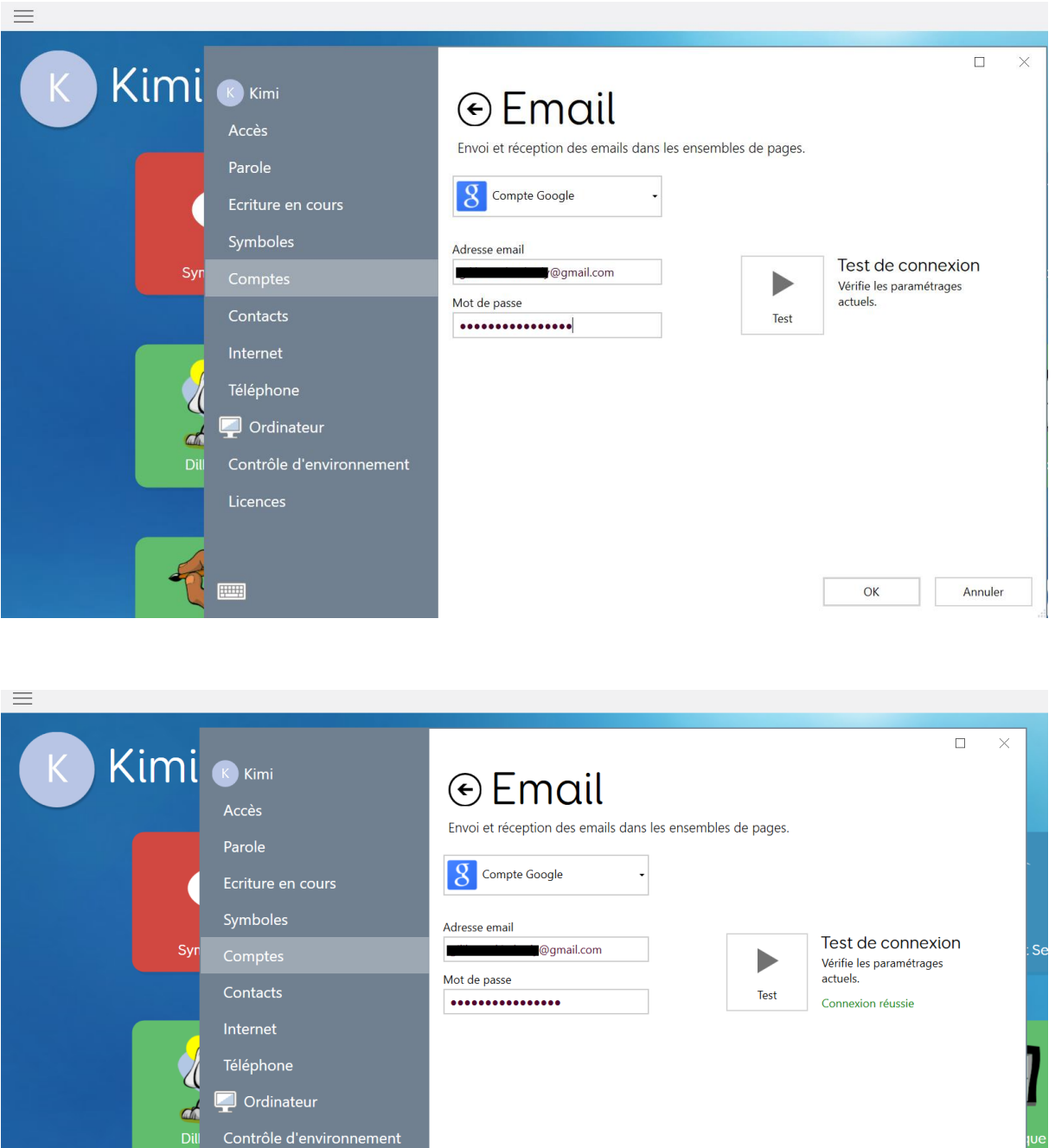

Coller le nouveau mot de passe sur Communicator 5 ( TC5)

 $\overline{\mathsf{OK}}$ 

Annuler

Sur Communicator 5, allez dans les paramètres avancés. Pour faire apparaitre cette fenêtre, faites un clic droit avec une souris ou appuyez deux secondes sur l'écran tactile.

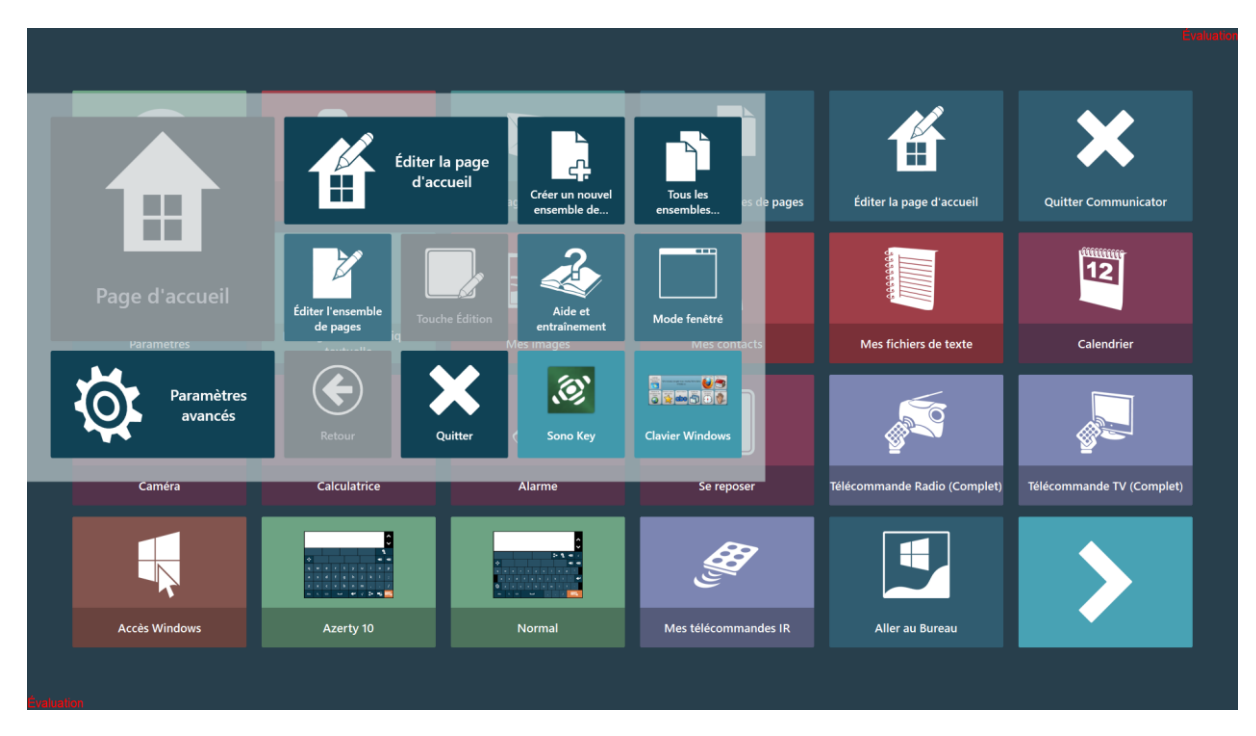

Cliquez ensuite sur l'onglet « application » puis sur « Message électronique »

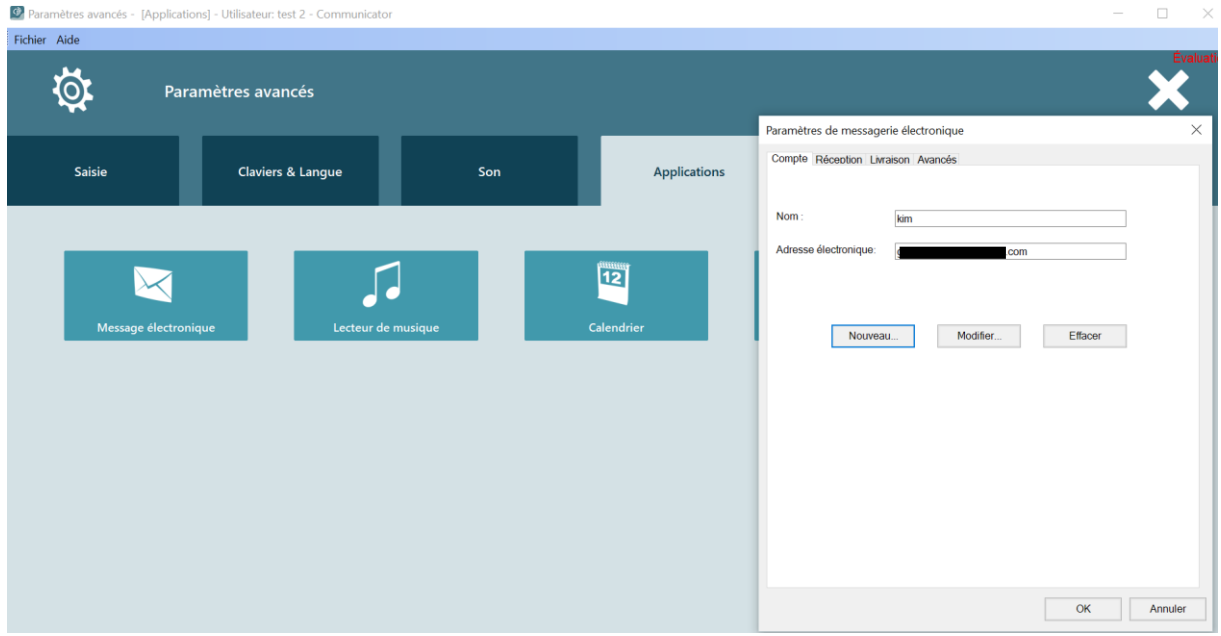

Cliquez ensuite sur modifier et coller le nouveau de mot de passe.

Paramètres avancés - [Applications] - Utilisateur: test 2 - Communicator

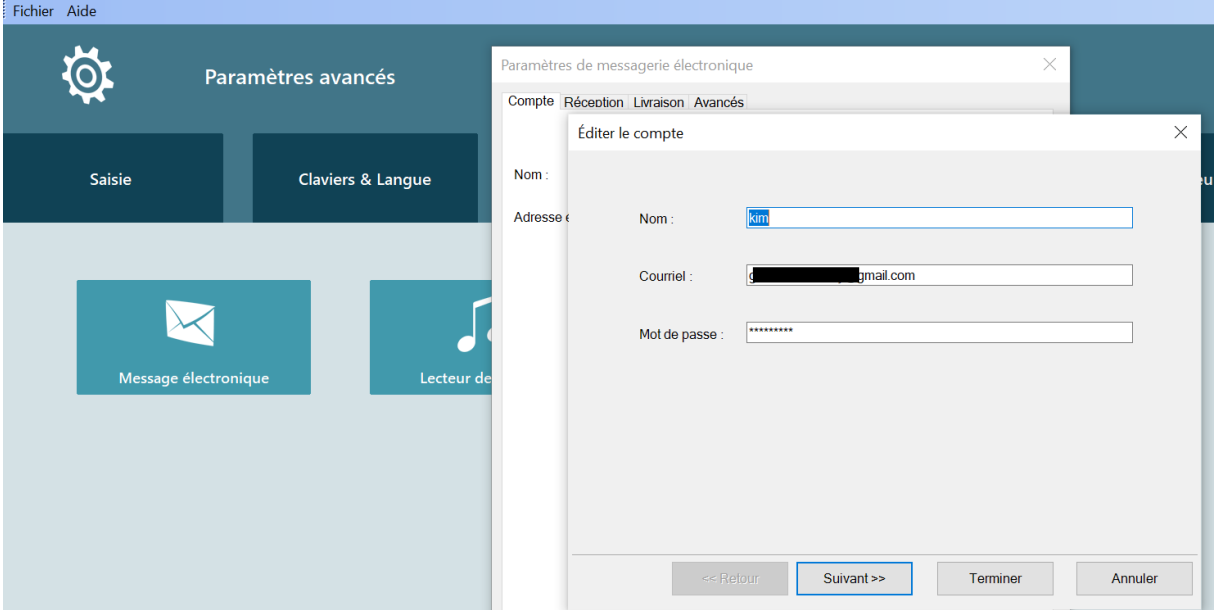

Cliquez sur suivante puis collez de nouveau le nouveau mot de passe. Cliquez ensuite sur « Terminer ».

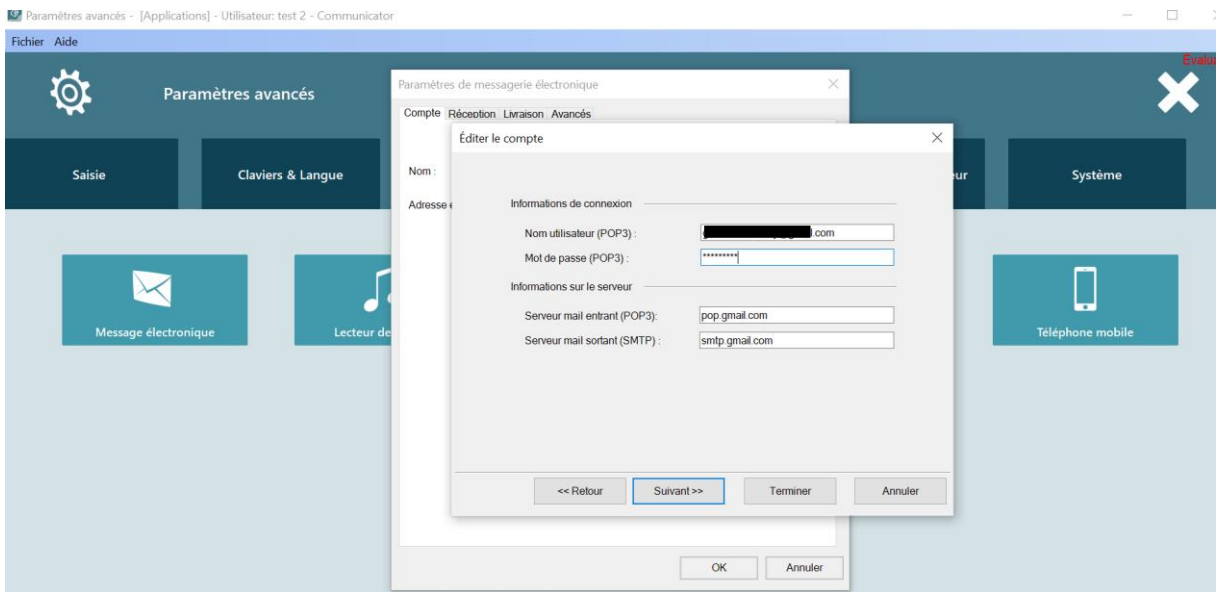